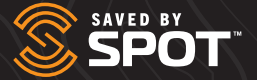

# SPOTIX<sup>TM</sup>

*with Bluetooth® wireless technology*

QUICK START GUIDE • GUIDE DE DÉMARRAGE RAPIDE GUÍA DE INICIO RÁPIDO • GUIA DE INÍCIO RÁPIDO • GUIDA RAPIDA SCHNELLSTARTANLEITUNG • SNABBSTARTSGUIDE VEJLEDNING TIL HURTIG START • HURTIGSTARTVEILEDNING PIKAKÄYTTÖOPAS • KRÓTKA INSTRUKCJA OBSŁUGI

# SPOT X™ QUICK START GUIDE

SPOT X requires an active SPOT Service Plan. S.O.S. WILL NOT WORK WITHOUT ACTIVATION. **!**

#### **GETTING STARTED**

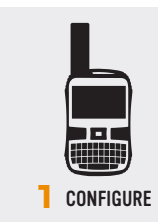

- **1.** Fully charge your SPOT X after unboxing.
- **2.** Power on your new SPOT X.
- **3.** Follow onscreen instructions to configure your device.
- **4.** Your ESN and Authorization Code will be displayed for reference during activation.

Your ESN and Authorization Code can also be found by selecting **System Settings > SPOT X Info**.

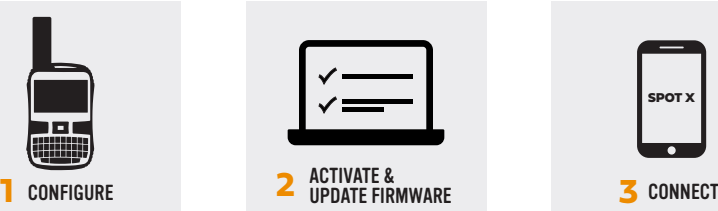

**1.** Activate your new SPOT X: FindMeSPOT.com/activate

NEW SPOT CUSTOMERS: Select **Begin Activation**.

EXISTING SPOT CUSTOMERS: Login using username & password.

- **2.** Follow onscreen instructions to complete activation.
- **3.** Download the SPOT X Updater: FindMeSPOT.com/ **SPOTXBSupport**
- **4.** Follow onscreen instructions to update firmware and sync.

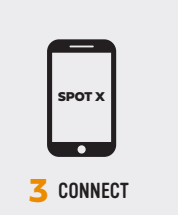

- **1.** Install the SPOT X App from your mobile device app store.
- **2.** Enable Bluetooth on your mobile device (SPOT X's Bluetooth is always discoverable).
- **3.** Place the SPOT X and the mobile device within 10 feet (3 meters) of each other.
- **4.** On your mobile device, open the SPOT X App.
- **5.** Login using your SPOT My Account username & password.
- **6.** Select your SPOT X *(ex: SXB2970000).*

#### **TEST YOUR SPOT X**

**1.** Go outside where there is a clear view of the sky and no obstructions.

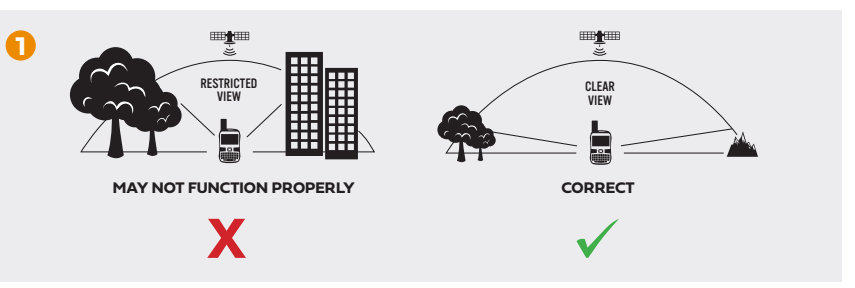

- **2.** Power on.
- **3.** Point the antenna towards the sky.
- **4.** On your mobile device, open the SPOT X App.
- **5.** Select your SPOT X *(ex: SXB2970000).*
- $6.$  Select  $\blacksquare$
- **7.** Select **↑** to create a new message.
- **8.** Enter and select a contact.
- **9.** Type a test message.
- **10.** Select **1** to send.
- **11.** Verify the message was received.

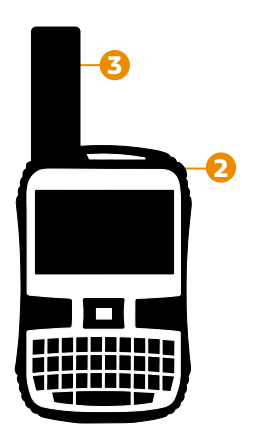

# **GUIDE DE DÉMARRAGE RAPIDE DU SPOT X™** TESTEZ VOTRE SPOT X

Le SPOT X nécessite un forfait de service SPOT actif. IL FAUT UN ABONNEMENT ACTIF POUR UTILISER LA FONCTIONNALITÉ S.O.S.

### **ALLONS-Y !**

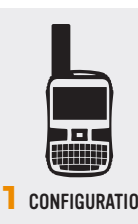

- **1.** Une charge complète de votre SPOT X est requise après son déballage initial.
- **2.** Allumez votre nouveau SPOT X.
- **3.** Veuillez suivre les instructions à l'écran pour configurer votre appareil.
- **4.** Le numéro de série (ESN) et le code d'autorisation seront affichés pendant l'activation.

Ce numéro de série (ESN) et ce code d'autorisation sont aussi disponibles dans les **Paramètres du Système > Info SPOT X**.

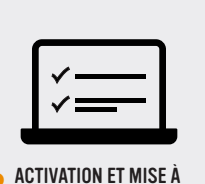

**1** CONFIGURATION **2 3** CONNEXION JOUR DU MICRO-LOGICIEL

**1.** Activez votre nouveau SPOT X : FindMeSPOT.com/Activate

NOUVEAUX CLIENTS SPOT: Sélectionnez **Commencer le processus de mise en service**.

CLIENTS SPOT ACTIFS: Ouvrez une session avec le nom d'utilisateur et le mot de passe.

- **2.** Suivez les instructions à l'écran pour compléter l'activation.
- **3.** Téléchargez la mise à jour pour le SPOT X : FindMeSPOT.ca/SPOTXBSupport
- **4.** Suivez les instructions à l'écran pour mettre à jour le logiciel et faire une synchronisation.

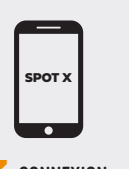

- **1.** Installez l'application SPOT X à partir de la page d'application.
- **2.** Veuillez autoriser Bluetooth dans votre appareil portable (Bluetooth est toujours décelable dans SPOT X).
- **3.** Placez le SPOT X et tout autre appareil portable séparés l'un de l'autre par 3 mètres minimum (environ 10 pieds).
- **4.** Veuillez ouvrir l'application SPOT X sur votre appareil portable.
- **5.** Ouvrez une session avec votre nom d'utilisateur et votre mot de passe de compte SPOT.
- **6.** Sélectionnez votre SPOT X *(ex: SXB2970000).*

**1.** Allez au dehors dans un endoit sans obstructions et avec une vue bien nette du ciel.

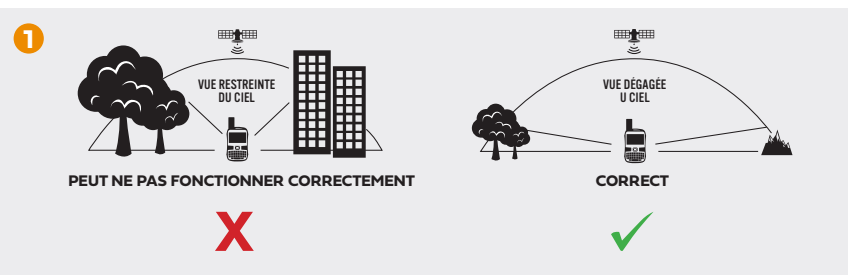

- **2.** Allumez le SPOT X.
- **3.** Orientez l'antenne vers le ciel.
- **4.** Veuillez ouvrir l'application SPOT X sur votre appareil portable.
- **5.** Sélectionnez votre SPOT X *(ex: SXB2970000).*
- **6.** Sélectionnez  $\blacksquare$
- **7.** Sélectionnez *p* pour composer un nouveau message.
- **8.** Entrez et sélectionnez un contact.
- **9.** Tapez un message test.
- **10.** Sélectionnez  $\uparrow$  pour envoyer un message.
- **11.** Vérifiez la réception du message.

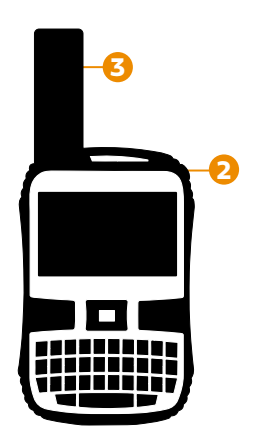

*Pour de plus amples informations concernant l'utilisation de votre nouvel appareil, veuillez consulter le manuel d'usage du SPOT X trouvable sur la page :* FindMeSPOT.ca/SPOTXBUserGuide

# **GUÍA DE INICIO RÁPIDO SPOT X™**

**!** SPOT X requiere un plan de servicio SPOT activo. EL S.O.S. NO FUNCIONARÁ SIN UNA ACTIVACIÓN

### **PRIMEROS PASOS**

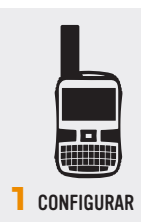

- **1.** Cargue completamente su SPOT X después de desembalarlo.
- **2.** Encienda su nuevo SPOT X.
- **3.** Siga las instrucciones en pantalla para configurar su dispositivo.
- **4.** Su ESN y el Código de Autorización se mostrarán como referencia durante la activación.

También puede encontrar su ESN y su código de autorización seleccionando **Ajustes de Sistema > Información SPOT X**.

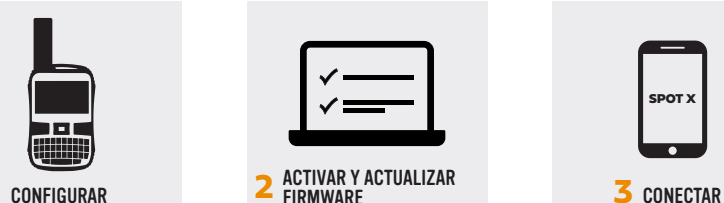

**1.** Active su nuevo SPOT X: cala.FindMeSPOT.com/ Activacion

#### NUEVOS CLIENTES DE SPOT: Seleccione **Empezar la activación**.

#### CLIENTES DE SPOT EXISTENTES:

Inicie sesión con su nombre de usuario y contraseña.

**2.** Siga las instrucciones en pantalla para completar la activación.

**3.** Descargue el actualizador de SPOT X: cala.FindMeSPOT.com/ SoporteSPOTXB

**4.** Siga las instrucciones en pantalla para actualizar el firmware y sincronizar.

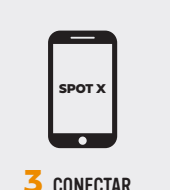

- **1.** Instale la aplicación SPOT X
- desde la tienda de aplicaciones. **2.** Active el Bluetooth en su
- dispositivo móvil (el Bluetooth de SPOT X siempre está visible).
- **3.** Coloque el SPOT X y el dispositivo móvil a una distancia de 10 pies (3 metros) entre sí.
- **4.** En su dispositivo móvil, abra la aplicación SPOT X.
- **5.** Inicie sesión con su nombre de usuario y contraseña de su Mi Cuenta SPOT.
- **6.** Seleccione su SPOT X (por ejemplo: *SXB2970000*).

**1.** Salga afuera con una vista clara del cielo y sin obstrucciones.

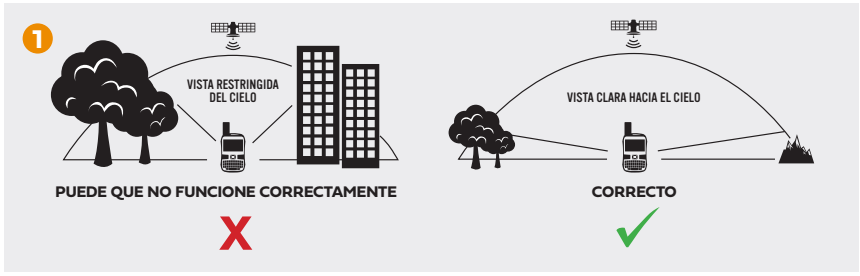

- **2.** Encienda el dispositivo.
- **3.** Apunte la antena hacia el cielo.
- **4.** En su dispositivo móvil abra la aplicación SPOT X.
- **5.** Seleccione su SPOT X (por ejemplo: *SXB2970000*).
- **6.** Seleccione  $\blacksquare$
- **7.** Seleccione **7** para crear un nuevo mensaje.
- **8.** Ingrese y seleccione un contacto.
- **9.** Escriba un mensaje de prueba.
- **10.** Seleccione  $\uparrow$  para enviar.
- **11.** Verificar que el mensaje fue recibido.

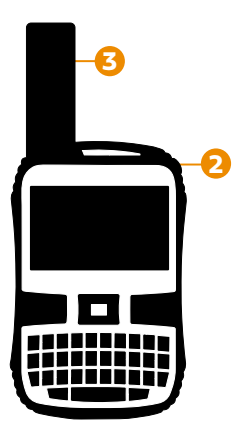

# **GUIA DE INÍCIO RÁPIDO SPOT X™**

**!** O SPOT X requer um Plano de Serviço ativo. O S.O.S. NÃO FUNCIONARÁ SEM ATIVAÇÃO

#### **PRIMEIROS PASSOS**

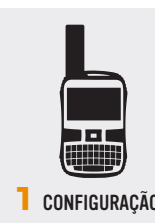

- **1.** Carregue totalmente seu SPOTX 1. após desembalar.
- **2.** Ligue o seu novo SPOT X.
- **3.** Siga as instruções na tela para configurar seu aparelho.
- **4.** Seu ESN e Código de Autorização serão exibidos para referência durante a ativação.

Seu ESN e o Código de Autorização também podem ser encontrados selecionando **Ajustes de Sistema > Informações do SPOT X**.

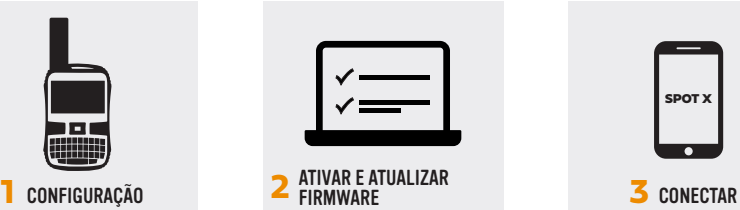

**1.** Ative seu novo SPOT X: br.FindMeSPOT.com/Ativar

NOVOS CLIENTES SPOT: Selecione **Começar a Ativação**.

#### CLIENTES SPOT EXISTENTES:

Acessar sua conta usando seu nome de usuário e senha.

- **2.** Siga as instruções na tela para concluir a ativação.
- **3.** Faça o download do atualizador do SPOT X: br.FindMeSPOT.com/ SuporteSPOTXB
- **4.** Siga as instruções na tela para atualizar o firmware e sincronizar.

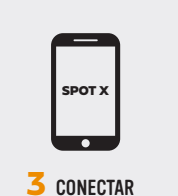

- **1.** Instale o aplicativo SPOT X na sua loja de aplicativos.
- **2.** Ative o Bluetooth no seu dispositivo móvel (o Bluetooth do SPOT X é sempre detectável).
- **3.** Coloque o SPOT X e o dispositivo móvel a uma distância de até 3 metros um do outro.
- **4.** No seu dispositivo móvel, abra o aplicativo SPOT X.
- **5.** Acesse o aplicativo usando seu nome de usuário e senha da Minha Conta SPOT.
- **6.** Selecione seu SPOT X (ex: *SXB2970000*).

**1.** Mova-se para uma área aberta com vista clara para o céu e sem obstruções.

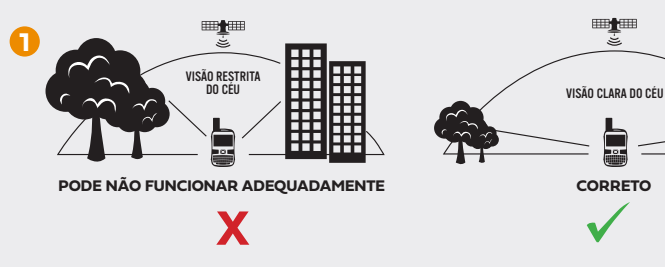

- **2.** Ligue o dispositivo.
- **3.** Aponte a antena para o céu.
- **4.** No seu dispositivo móvel, abra o aplicativo SPOT X.
- **5.** Selecione o seu SPOT X (ex: *SXB2970000*).
- **6.** Selecione  $\blacksquare$
- **7.** Selecione **para criar uma nova mensagem.**
- **8.** Entre e selecione um contato.
- **9.** Digite uma mensagem de teste.
- **10.** Selecione  $\uparrow$  para enviar.
- **11.** Verifique se a mensagem foi recebida.

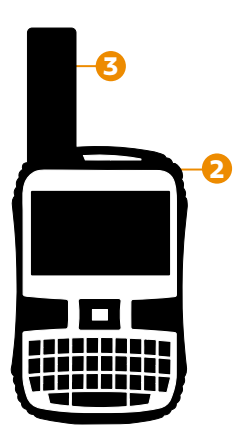

# **GUIDA RAPIDA SPOT X™**

**!** SPOT X richiede un piano di servizio SPOT. S.O.S. NON POTRÀ FUNZIONARE SENZA ATTIVAZIONE

### **ISTRUZIONI PRELIMINARI**

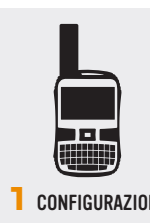

- **1.** Carica completamente il tuo SPOT X dopo l'apertura.
- **2.** Accendi il tuo nuovo SPOT X.
- **3.** Segui le istruzioni sullo schermo per configurare il dispositivo.
- **4.** L'ESN e il Codice di attivazione verranno visualizzati come riferimento durante l'attivazione.

Per individuare l'ESN e il Codice di attivazione, puoi anche selezionare **Impostazioni di sistema > SPOT X Info**.

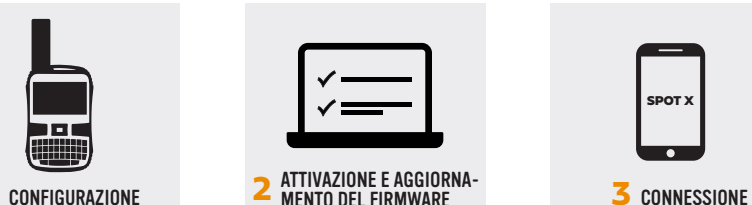

**1.** Attiva il tuo nuovo SPOT X: FindMeSPOT.eu/Activate

### NUOVI CLIENTI SPOT:

#### selezionare **Iniziaattivazione**.

CLIENTI SPOT ESISTENTI: accedere con nome utente e password.

- **2.** Segui le istruzioni sullo schermo per completare l'attivazione.
- **3.** Scarica SPOT X Updater:
- **4.** Segui le istruzioni sullo schermo per aggiornare il firmware e la sincronizzazione.

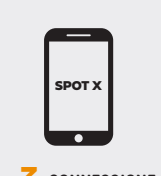

- 
- **1.** Installa l'app SPOT X dall'app store.
- **2.** Attiva il Bluetooth sul tuo dispositivo mobile (il Bluetooth di SPOT X è sempre individuabile).
- **3.** Posiziona SPOT X e il dispositivo mobile entro 3 metri di distanza l'uno dall'altro.
- **4.** Sul dispositivo mobile, apri l'app SPOT X.
- **FindMeSPOT.eu/SPOTXBSupport 5. Accedi usando il tuo nome utente** e la password SPOT.
	- **6.** Seleziona il tuo SPOT X (ad es. *SXB2970000*).

**1.** Vai all'esterno in una posizione con una vista del cielo sgombra.

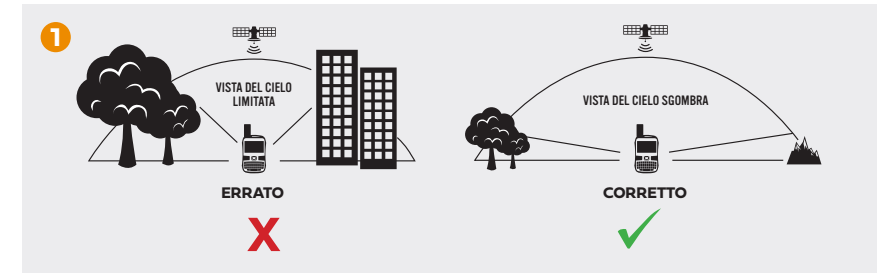

- **2.** Accendi il dispositivo.
- **3.** Orienta l'antenna verso il cielo.
- **4.** Sul dispositivo mobile, apri l'app SPOT X.
- **5.** Seleziona il tuo SPOT X (ad es. *SXB2970000*).
- **6.** Seleziona  $\blacksquare$
- 7. Seleziona <sup>2</sup> per creare un nuovo messaggio.
- **8.** Inserisci e seleziona un contatto.
- **9.** Digita un messaggio di prova.
- **10.** Seleziona  $\uparrow$  per inviarlo.
- **11.** Verifica che il messaggio sia stato ricevuto.

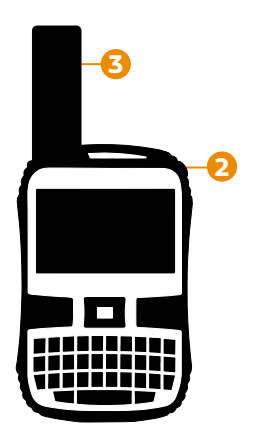

# **SPOT X™ SCHNELLSTARTANLEITUNG FESTEN IHRES SPOT X**

Für SPOT X ist ein aktiver SPOT-Tarif erforderlich. S.O.S. FUNKTIONIERT NICHT OHNE AKTIVIERUNG **!**

### **ERSTE SCHRITTE**

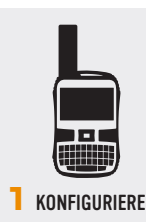

- **1.** Laden Sie Ihren SPOT X nach dem Öffnen vollständig auf.
- **2.** Schalten Sie Ihr neues SPOT X ein.
- **3.** Folgen Sie den Bildschirmanweisungen, um Ihr Gerät zu konfigurieren.
- **4.** Ihre ESN und Ihr Autorisierungscode werden während der Aktivierung zur Referenz angezeigt.
	- Ihre ESN und Ihren Autorisierungscode finden Sie auch, wenn Sie **Systemeinstellungen > SPOT X-Info auswählen**.

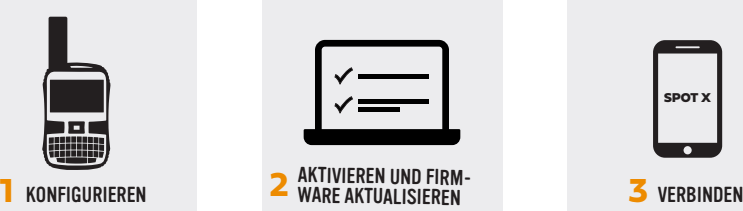

**1.** Aktivieren Sie Ihr neues SPOT X: FindMeSPOT.eu/Activate

SPOT-NEUKUNDEN: Wählen Sie **Aktivierung starten**.

BESTEHENDE SPOT-KUNDEN: Melden Sie sich mit Ihrem Benutzernamen und Passwort an.

- **2.** Folgen Sie den Bildschirmanweisungen, um die Aktivierung abzuschließen.
- **3.** Laden Sie den SPOT X-Updater herunter: FindMeSPOT.eu/SPOTXBSupport
- **4.** Folgen Sie den Bildschirmanweisungen, um die Firmware zu aktualisieren und das Gerät zu synchronisieren.

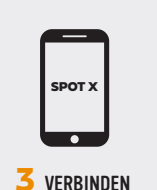

- **1.** Installieren Sie die SPOT X-App aus dem App-Store.
	- **2.** Aktivieren Sie Bluetooth auf Ihrem Mobilgerät (die Bluetooth-Funktion Ihres SPOT X ist immer sichtbar).
	- **3.** Positionieren Sie das SPOT X und das Mobilgerät in einem Abstand von 3 Metern (10 Fuß) voneinander.
	- **4.** Öffnen Sie die SPOT X-App auf Ihrem Mobilgerät.
	- **5.** Melden Sie sich mit Ihrem "SPOT Mein Konto"-Benutzernamen und -Passwort an.
	- **6.** Wählen Sie Ihr SPOT X aus (z. B.: *SXB2970000*).

**1.** Gehen Sie ins Freie mit einer klaren, uneingeschränkten Sicht zum Himmel.

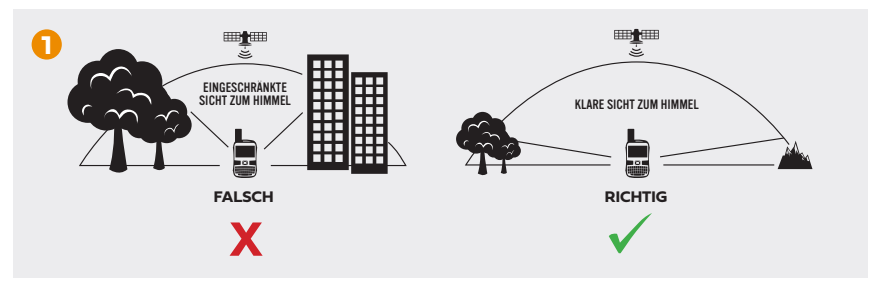

- **2.** Schalten Sie das Gerät ein.
- **3.** Richten Sie die Antenne zum Himmel.
- **4.** Öffnen Sie die SPOT X App auf Ihrem Mobilgerät.
- **5.** Wählen Sie Ihr SPOT X aus (z. B.: *SXB2970000*).
- **6.** Wählen Sie **...**
- **7.** Wählen Sie **i**, um eine neue Nachricht zu erstellen.
- **8.** Geben Sie einen Kontakt ein und wählen Sie diesen aus.
- **9.** Geben Sie eine Testnachricht ein.
- **10.** Wählen Sie  $\uparrow$  um die Nachricht zu senden.
- **11.** Überprüfen Sie, ob die Nachricht empfangen wurde.

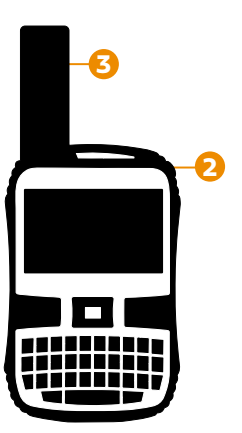

# SPOT X™ SNABBSTARTSGUIDE

**!** SPOT X kräver ett aktivt SPOT-abonnemang. S.O.S. FUNGERAR INTE OM ENHETEN INTE HAR AKTIVERATS

### **KOM IGÅNG**

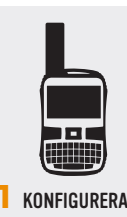

- **1.** Ladda din SPOT X helt efter öppnandet.
- **2.** Slå på din nya SPOT X.
- **3.** Följ instruktionerna på skärmen för att konfigurera enheten.
- **4.** Ditt ESN-nummer och din auktoriseringskod visas i informationssyfte under aktiveringen.
- Du hittar även ESN-numret och auktoriseringskoden genom att välja **System Settings > SPOT X Info**.

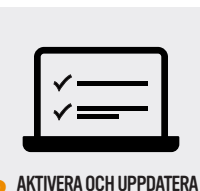

**1** KONFIGURERA **2 3** ANSLUT DEN FASTA PROGRAMVARAN

**1.** Aktivera din nya SPOT X: FindMeSPOT.eu/Activate

> NYA SPOT-KUNDER: Välj **Begin Activation**.

BEFINTLIGA SPOT-KUNDER: Logga in med användarnamn och lösenord.

**2.** Följ instruktionerna på skärmen för att genomföra aktiveringen.

**3.** Ladda ner uppdateringsverktyget för SPOT X: FindMeSPOT.eu/SPOTXBSupport

### **4.** Följ instruktionerna på skärmen

för att uppdatera den fasta programvaran och synkronisera enheten.

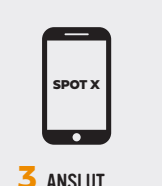

- **1.** Installera SPOT X-appen från App Store.
	- **2.** Aktivera Bluetooth på din mobila enhet (SPOT X:s Bluetooth är alltid synlig).
	- **3.** Placera SPOT X och den mobila enheten max 3 meter från varandra.
	- **4.** Öppna SPOT X-appen på din mobila enhet.
	- **5.** Logga in med användarnamnet och lösenordet för ditt SPOT X-konto.
	- **6.** Välj din SPOT X (t.ex: *SXB2970000*).

#### **TESTA DIN SPOT X**

**1.** Gå utomhus till en plats där du har fri, obehindrad sikt mot himlen.

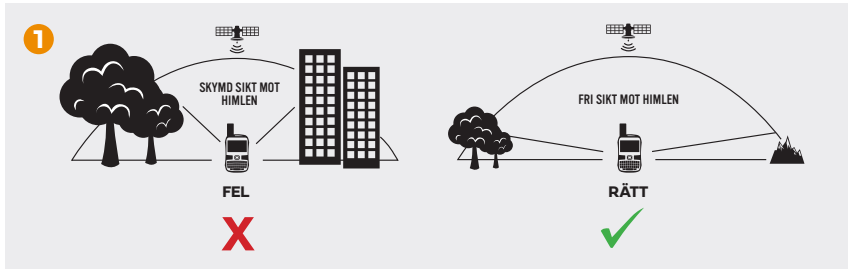

- **2.** Slå på enheten.
- **3.** Rikta antennen mot himlen.
- **4.** Öppna SPOT X-appen på din mobila enhet.
- **5.** Välj din SPOT X (t.ex: *SXB2970000*).
- **6.** Välj.
- **7.** Välj **o** för att skapa ett nytt meddelande.
- **8.** Fyll i och välj en kontakt.
- **9.** Skriv ett testmeddelande.
- **10.** Välj för att skicka.
- **11.** Verifiera att meddelandet mottogs.

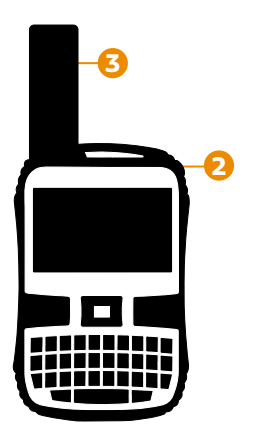

# **AFPRØV DINSPOT X** SPOT X™ VEJLEDNING TIL HURTIG START

**!** SPOT X kræver en aktiv SPOT-serviceaftale. S.O.S. VIL IKKE VIRKE UDEN AKTIVERING

### **KOM I GANG**

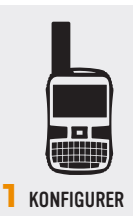

- **1.** Oplad din SPOT X helt efter åbning.
- **2.** Tænd for din nye SPOT X.
- **3.** Følg instruktionerne på skærmen for at konfigurere din enhed.
- **4.** Din ESN- og godkendelseskode bliver vist som reference under aktivering.

Din ESN- og godkendelseskode kan også findes ved at vælge **Systemindstillinger > SPOT X Info**.

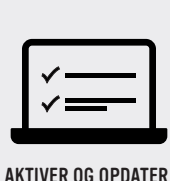

**1** KONFIGURER **2 3** FORBIND FIRMWARE

> **1.** Aktiver din nye SPOT X: FindMeSPOT.eu/Activate

NYE SPOT-KUNDER: Vælg **Påbegynd aktivering**.

#### EKSISTERENDE SPOT-KUNDER: Log ind med brugernavn og adgangskode.

**2.** Følg instruktionerne på skærmen for at gennemføre aktiveringen.

**3.** Download SPOT X-opdateringsværktøjet: FindMeSPOT.eu/SPOTXBSupport

**4.** Følg instruktionerne på skærmen for at opdatere firmware og synkronisere.

- SPOT X
- **1.** Installer SPOT X-appen fra app butikken.
- **2.** Aktiver Bluetooth på din mobilenhed (SPOT X's Bluetooth kan altid findes).
- **3.** Placer SPOT X og mobilenheden inden for 3 meter (10 fod) af hinanden.
- **4.** Åbn SPOT X-appen på din mobilenhed.
- **5.** Log ind med dit brugernavn og din adgangskode til din SPOTkonto.
- **6.** Vælg din SPOT X (f.eks. *SXB2970000*).

**1.** Gå udenfor, og sørg for at have frit udsyn til himlen og ingen forhindringer. Slå på enheten.

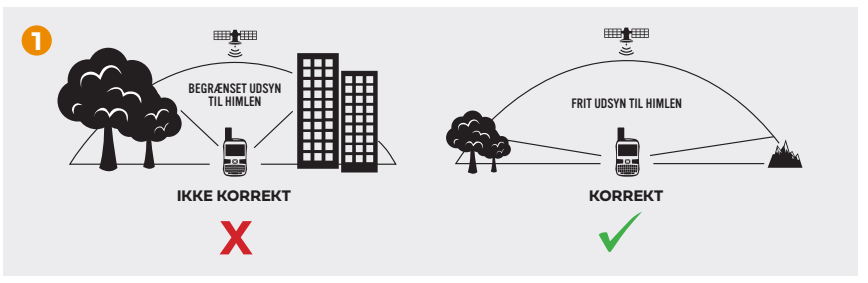

- **2.** Tænd
- **3.** Peg antennen mod himlen.
- **4.** Åbn SPOT X-appen på din mobilenhed.
- **5.** Vælg din SPOT X (f.eks. *SXB29700000*).
- **6.** Vælg.
- **7.** Vælg  $\overrightarrow{A}$  for at oprette en ny besked.
- **8.** Indtast, og vælg en kontakt.
- **9.** Indtast en testbesked.
- **10.** Vælg **1** for at sende.
- **11.** Kontroller, at beskeden blev modtaget.

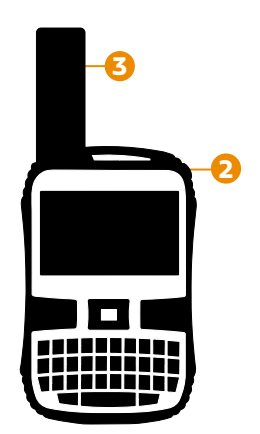

# **SPOT X™ HURTIGSTARTVEILEDNING** PRØV UT SPOT X

**!** SPOT X krever en aktiv SPOT Service-plan. S.O.S. VIL IKKE FUNGERE UTEN AKTIVERING

### **KOMME I GANG**

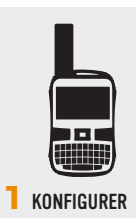

- **1.** Lad opp SPOT X helt etter åpning.
- **2.** Slå på SPOT X.
- **3.** Følg instruksene på skjermen for å konfigurere enheten.
- **4.** ESN og autorisasjonskoden blir vist som referanser under aktiveringen.
	- Du kan også vinne ESN og autorisasjonskoden ved å velge **System Settings > SPOT X Info**.

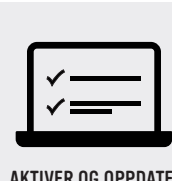

**1** KONFIGURER **2** FASTVAREN AKTIVER OG OPPDATER FASTVAREN

> **1.** Aktiver SPOT X på: FindMeSPOT.eu/Activate

NYE SPOT-KUNDER: Velg **Begin Activation**.

EKSISTERENDE SPOT-KUNDER: Logg på med brukernavn og passord.

- **2.** Følg instruksene på skjermen for å fullføre aktiveringen.
- **3.** Last ned oppdateringsprogrammet for SPOT X fra FindMeSPOT.eu/SPOTXBSupport
- **4.** Følg instruksene på skjermen for å oppdatere fastvaren og synkronisere.

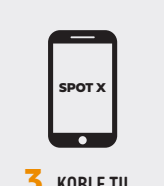

- **1.** Installer SPOT X-appen fra app store.
- **2.** Aktiver Bluetooth på mobiltelefonen (SPOT X Bluetooth er bestandig synlig).
- **3.** Plasser SPOT X og mobilen mindre enn 3 meter fra hverandre.
- **4.** Åpne SPOT X-appen på mobilen.
- **5.** Logg på med brukernavn og passord for din SPOT My Account.
- **6.** Velg SPOT X i appen (f.eks.: *SXB2970000*).

#### **1.** Gå utendørs med klar sikt til himmelen og uten noen hindringer.

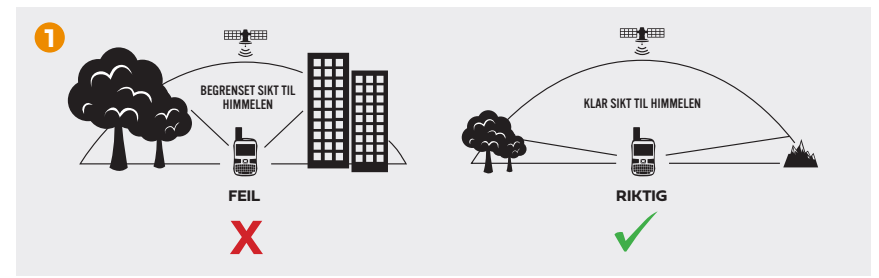

#### **2.** Slå på.

- **3.** Rett antennen mot himmelen.
- **4.** Åpne SPOT X-appen på mobiltelefonen.
- **5.** Velg SPOT X i appen (f.eks.: *SXB2970000*).
- **6.** Velg.
- **7.** Velg  $\overrightarrow{f}$  for å opprette en ny melding.
- **8.** Legg inn og velg en kontakt.
- **9.** Skriv en testmelding.
- **10.** Vela **1** for å sende.
- **11.** Kontroller at meldingen ble mottatt.

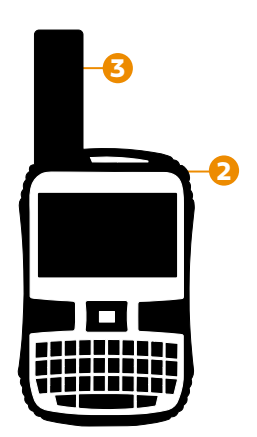

# **TESTAA SPOT X :IA** SPOT X™ PIKAKÄYTTÖOPAS

**!** SPOT X tarvitsee voimassa olevan SPOT-palvelusopimuksen. S.O.S. EI TOIMI ILMAN AKTIVOINTIA

### **ALUKSI**

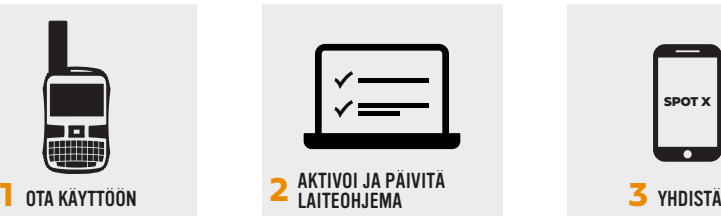

- **1.** Lataa SPOT X täyteen avaamisen jälkeen.
- **2.** Kytke uuden SPOT X-laitteesi virta päälle.
- **3.** Seuraa näytössä näkyviä ohjeita ottaaksesi laitteesi käyttöön.
- **4.** ESN- ja valtuutuskoodit näkyvät vertailun vuoksi aktivoinnin aikana.
	- ESN- ja valtuutuskoodit löytyvät myös valitsemalla **System Settings > SPOT X Info**.
- LAITEOHJEMA
- **1.** Aktivoi uusi SPOT X -laitteesi osoitteessa: FindMeSPOT.eu/Activate

UUDET SPOT-ASIAKKAAT: Valitse **Begin Activation**.

VANHAT SPOT-ASIAKKAAT: Kirjaudu sisään käyttäjätunnuksella ja salasanalla.

- **2.** Seuraa näytön ohjeita suorittaaksesi aktivoinnin loppuun.
- **3.** Lataa SPOT X -päivitysohjelma osoitteesta: FindMeSPOT.eu/SPOTXBSupport
- **4.** Seuraa näytön ohjeita päivittääksesi laiteohjelmiston ja synkronoidaksesi tiedot.

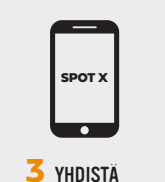

- **1.** Asenna SPOT X -sovellus sovelluskaupasta.
- **2.** Kytke mobiililaitteesi Bluetooth päälle (SPOT X:n Bluetoothyhteys on aina löydettävissä).
- **3.** Aseta SPOT X ja mobiililaite enintään 3 metrin (10 jalan) päähän toisistaan.
- **4.** Avaa SPOT X -sovellus mobiililaitteellasi.
- **5.** Kirjaudu sisään SPOT Oma tilini -käyttäjätunnuksella ja -salasanalla.
- **6.** Valitse SPOT X -laitteesi (esim: *SXB2970000*).

**1.** Mene ulos ja valitse paikka, josta sinulla on suora näkymä taivaalle niin, ettei edessä ole esteitä.

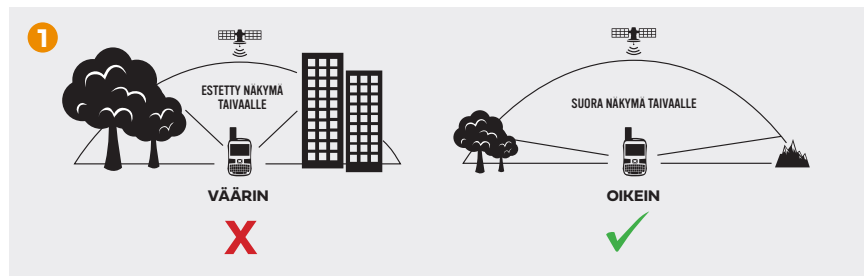

- **2.** Virta päälle.
- **3.** Suuntaa antenni taivasta kohti.
- **4.** Avaa SPOT X -sovellus mobiililaitteellasi.
- **5.** Valitse SPOT X -laitteesi (esim: *SXB2970000*).
- **6.** Valitse.
- **7.** Valitse **1** luodaksesi uuden viestin.
- **8.** Syötä ja valitse yhteystieto.
- **9.** Kirjoita testiviesti.
- **10.** Valitse 1 lähettääksesi viestin.
- **11.** Varmista, että viesti toimitettiin.

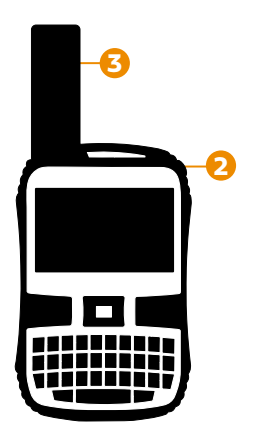

# **TESTOWANIE SPOT X** KRÓTKA INSTRUKCJA OBSŁUGI SPOT X™

**!** SPOT X wymaga aktywnego planu taryfowego SPOT. FUNKCJA S.O.S. NIE DZIAŁA BEZ AKTYWACJI

### **ROZPOCZĘCIE**

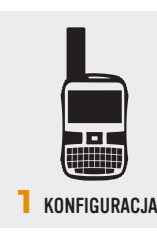

- **1.** Po otwarciu całkowicie naładuj SPOT X.
- **2.** Włącz nowe urządzenie SPOT X.
- **3.** Aby skonfigurować urządzenie, wykonaj instrukcje wyświetlane na ekranie.
- **4.** Twój ESN i kod autoryzacji zostaną wyświetlone w celach referencyjnych podczas aktywacji.

ESN i kod autoryzacji można również znaleźć, wybierając

**System Settings > SPOT X Info**.

# **1** KONFIGURACJA **3** <sup>Ł</sup>**Ą**CZENIE **2** AKTYWACJA I AKTUALIZACJA OPROGRAMOWANIA SPRZ**Ę**TOWEGO

**1.** Aktywuj urządzenie SPOT X: FindMeSPOT.eu/Activate

NOWI KLIENCI SPOT: Wybierz **Begin Activation**.

OBECNI KLIENCI SPOT: Zaloguj się, korzystając z nazwy użytkownika i hasła.

**2.** Aby dokończyć aktywację, wykonaj instrukcje wyświetlane na ekranie.

**3.** Pobierz program aktualizujący SPOT X Updater: FindMeSPOT.eu/SPOTXBSupport

**4.** Aby zaktualizować oprogramowanie sprzętowe i przeprowadzić synchronizację, wykonaj instrukcje wyświetlane na ekranie.

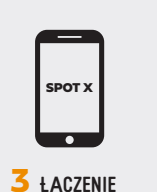

- **1.** Pobierz aplikację SPOT X ze sklepu z aplikacjami i zainstaluj ją.
- **2.** Włącz Bluetooth na swoim urządzeniu mobilnym (Bluetooth SPOT X jest zawsze widoczny).
- **3.** Umieść SPOT X i urządzenie mobilne w odległości nie większej niż 3 metry.
- **4.** Otwórz aplikację SPOT X na swoim urządzeniu mobilnym.
- **5.** Zaloguj się do swojego konta SPOT, korzystając z nazwy użytkownika i hasła.
- **6.** Wybierz swoje urządzenie SPOT X (np. *SXB2970000*).

**1.** Wyjdź na zewnątrz w miejsce, w którym niebo jest dobrze widoczne i w którym nie ma żadnych przeszkód.

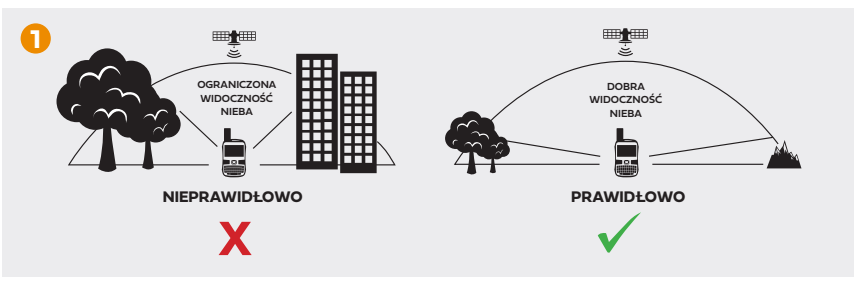

- **2.** Włącz urządzenie.
- **3.** Skieruj antenę w stronę nieba.
- **4.** Otwórz aplikację SPOT X na swoim urządzeniu mobilnym.
- **5.** Wybierz swoje urządzenie SPOT X (np. *SXB2970000*).
- $6.$  Wybierz  $\mathbf{F}$ .
- 7. Wybierz **1** aby utworzyć nową wiadomość.
- **8.** Wejdź i wprowadź kontakt.
- **9.** Wpisz wiadomość testową.
- **10.** Wybierz  $\hat{T}$  aby wysłać.
- **11.** Sprawdź, czy wiadomość została odebrana.

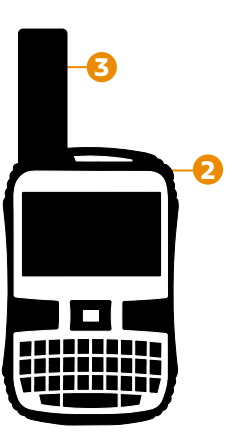

*Więcej informacji dotyczących korzystania ze swojego nowego urządzenia znajdziesz w podręczniku użytkownika SPOT X:* FindMeSPOT.eu/SPOTXBUserGuide

*Ostrzeżenia dotyczące produktu i inne ważne informacje znajdziesz w podręczniku dotyczącym Ważnych informacji na temat bezpieczeństwa i produktu, który znajduje się w pudełku SPOT X.*

#### **ADDITIONAL SPOT X SUPPORT**

THIS QUICK START GUIDE IS SUBJECT TO CHANGE WITHOUT NOTICE. Some information in this guide may be outdated due to firmware updates. Visit **FindMeSPOT.com/SPOTXBQSG** to access the latest version of the SPOT X™ Bluetooth® Quick Start Guide and for more information on how to use SPOT X.

© 2021 SPOT LLC. All Rights Reserved. All SPOT products described on **FindMeSPOT.com** are the products of SPOT LLC. and its affiliates, which are not affiliated in any manner with Spot Image of Toulouse, France or Spot Image Corporation of Chantilly, Virginia.

Apple and App Store are trademarks of Apple, Inc., registered in the U.S. and other countries. The "Android" name and Google Play™ store are trademarks of Google, LLC. The Android Robot logo is reproduced or modified from work created and shared by Google and used according to terms described in the Creative Commons 3.0 Attribution License. The Bluetooth® word mark and logos are registered trademarks owned by Bluetooth SIG, Inc. and any use of such marks by SPOT LLC. is under license.

#### **AIDE SUPPLÉMENTAIRE SPOT X**

CE GUIDE DE DÉMARRAGE RAPIDE SERA CHANGÉ SANS PRÉAVIS. Certaines informations contenues dans ce manuel peuvent être périmées à cause de mises à jour de micrologiciel. Veuillez visiter le site **FindMeSPOT.ca/SPOTXBQSG** pour avoir accès à la plus récente version du Manuel d'utilisation de SPOT X™ Bluetooth® et pour de plus amples informations sur l'usage du SPOT X.

© 2021 SPOT LLC. Tous Droits Réservés. Tous les produits SPOT décrits sur le site **FindMeSPOT.com** sont les produits de SPOT LLC. et ses sociétés affiliées, qui ne sont aucunement associées ni à Spot Image à Toulouse en France ni à Spot Image Corporation à Chantilly en Virginie.

Apple et App Store sont des marques de commerce de l'entreprise Apple, Inc., déposées aux États-unis d'Amérique et dans d'autres pays. Le nom "Android" et Google Play™ store sont des marques de commerce de l'entreprise Google, LLC. Le logo Android Robot est reproduit ou modifié à partir d'un travail original et partagé par Google et utilisé selon les conditions décrites dans la license d'attribution de Creative Commons 3.0. Le terme déposé Bluetooth® et les logos sont les propriétés de Bluetooth SIG, Inc. et toute utilisation de ces marques par SPOT LLC. est régie par une license d'exploitation.

#### **SOPORTE ADICIONAL SPOT X**

ESTA GUÍA DE INICIO RÁPIDO ESTÁ SUJETA A CAMBIOS SIN PREVIO AVISO. Es posible que alguna información de esta guía esté desactualizada debido a las actualizaciones de firmware. Visite **cala.FindMeSPOT.com/GIRSPOTXB** para acceder a la última versión de la Guía de Inicio Rápido de SPOT X™ Bluetooth® y para obtener más información sobre cómo usar SPOT X® Bluetooth.

© 2021 SPOT LLC. Todos los derechos reservados. Todos los productos SPOT descritos en **FindMeSPOT.com** son productos de SPOT LLC. y sus filiales, que no están afiliados de forma alguna con Spot Image de Toulouse, Francia o Spot Image Corporation de Chantilly, Virginia.

Apple y App Store son marcas comerciales de Apple, Inc., registradas en los EE. UU. Y en otros países. El nombre de "Android" y la tienda Google Play ™ son marcas comerciales de Google, LLC. El logotipo de Android Robot se reproduce o modifica a partir del trabajo creado y compartido por Google y se usa de acuerdo con los términos descritos en la Licencia de Atribución Creative Commons 3.0. La marca y los logotipos de Bluetooth® son propiedad de Bluetooth SIG, Inc. y SPOT LLC. los utiliza bajo licencia.

#### **SUPORTE ADICIONAL SPOT X**

ESTE GUIA DE INÍCIO RÁPIDO ESTÁ SUJEITO A ALTERAÇÕES SEM AVISO PRÉVIO. Algumas informações neste guia podem estar desatualizadas devido a atualizações de firmware. Visite **br.FindMeSPOT.com/GIRSPOTXB** para acessar a versão mais recente do Guia de Início Rápido do SPOT X™ Bluetooth® e para obter mais informações sobre como usar o SPOT X® Bluetooth.

© 2021 SPOT LLC. Todos os direitos reservados. Todos os produtos SPOT descritos em **FindMeSPOT.com** são produtos da SPOT LLC. e suas afiliadas, as quais não têm afiliação alguma com a Spot Image de Toulouse, França ou Spot Image Corporation de Chantilly, Virgínia.

Apple e App Store são marcas comerciais da Apple, Inc., registradas nos EUA e em outros países. O nome "Android" e a loja do Google Play™ são marcas comerciais da Google, LLC. O logotipo do Robô Android é reproduzido ou modificado de um trabalho criado e compartilhado pelo Google e usado de acordo com os termos descritos na Licença de Atribuição Creative Commons 3.0. A marca e os logotipos Bluetooth® são de propriedade da Bluetooth SIG, Inc. e qualquer uso de tais marcas pelo SPOT LLC. está sob licença.

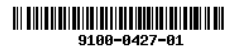